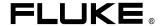

# Fluke 123/124 Industrial ScopeMeter

**Users Manual** 

#### LIMITED WARRANTY & LIMITATION OF LIABILITY

Each Fluke product is warranted to be free from defects in material and workmanship under normal use and service. The warranty period is three years for the 120 Series Test Tool and one year for its accessories. The warranty period begins on the date of shipment. Parts, product repairs and services are warranted for 90 days. This warranty extends only to the original buyer or end-user customer of a Fluke authorized reseller, and does not apply to fuses, disposable batteries or to any product which, in Fluke's opinion, has been misused, altered, neglected or damaged by accident or abnormal conditions of operation or handling. Fluke warrants that software will operate substantially in accordance with its functional specifications for 90 days and that it has been properly recorded on non-defective media. Fluke does not warrant that software will be error free or operate without interruption.

Fluke authorized resellers shall extend this warranty on new and unused products to end-user customers only but have no authority to extend a greater or different warranty on behalf of Fluke. Warranty support is available if product is purchased through a Fluke authorized sales outlet or Buyer has paid the applicable international price. Fluke reserves the right to invoice Buyer for importation costs of repair/replacement parts when product purchased in one country is submitted for repair in another country.

Fluke's warranty obligation is limited, at Fluke's option, to refund of the purchase price, free of charge repair, or replacement of a defective product which is returned to a Fluke authorized service center within the warranty period.

To obtain warranty service, contact your nearest Fluke authorized service center or send the product, with a description of the difficulty, postage and insurance prepaid (FOB Destination), to the nearest Fluke authorized service center. Fluke assumes no risk for damage in transit. Following warranty repair, the product will be returned to Buyer, transportation prepaid (FOB Destination). If Fluke determines that the failure was caused by misuse, alteration, accident or abnormal condition of operation or handling. Fluke will provide an estimate of repair costs and obtain authorization before commencing the work. Following repair, the product will be returned to the Buyer transportation prepaid and the Buyer will be billed for the repair and return transportation charges (FOB Shipping Point).

THIS WARRANTY IS BUYER'S SOLE AND EXCLUSIVE REMEDY AND IS IN LIEU OF ALL OTHER WARRANTIES, EXPRESS OR IMPLIED, INCLUDING BUT NOT LIMITED TO ANY IMPLIED WARRANTY OF MERCHANTABILITY OR FITNESS FOR A PARTICULAR PURPOSE. FLUKE SHALL NOT BE LIABLE FOR ANY SPECIAL, INDIRECT, INCIDENTAL OR CONSEQUENTIAL DAMAGES OR LOSSES, INCLUDING LOSS OF DATA, WHETHER ARISING FROM BREACH OF WARRANTY OR BASED ON CONTRACT, TORT, RELIANCE OR ANY OTHER THEORY.

Since some countries or states do not allow limitation of the term of an implied warranty, or exclusion or limitation of incidental or consequential damages, the limitations and exclusions of this warranty may not apply to every buyer. If any provision of this Warranty is held invalid or unenforceable by a court of competent jurisdiction, such holding will not affect the validity or enforceability of any other provision.

Fluke Corporation, P.O. Box 9090, Everett, WA 98206-9090 USA, or

Fluke Industrial B.V., P.O. Box 90, 7600 AB, Almelo, The Netherlands

#### **SERVICE CENTERS**

To locate an authorized service center, visit us on the World Wide Web:

http://www.fluke.com

or call Fluke using any of the phone numbers listed below:

+1-888-993-5853 in U.S.A. and Canada

+31-402-675-200 in Europe

+1-425-446-5500 from other countries

# **Table of Contents**

| Chapter | Title                                                                                                    | Page                                |
|---------|----------------------------------------------------------------------------------------------------|-------------------------------------|
| Decla   | ration of Conformity                                                                                                    | 1                                   |
|         | Unpacking the Test Tool Kit                                                                                                    |                                     |
| 1       | Using The Test Tool                                                                                                    | . 7                                 |
|         | Goal of this Chapter  Powering the Test Tool  Resetting the Test Tool  Changing Backlight  Reading the Screen  Making Selections in a Menu  Looking at the Measurement Connections  Displaying an Unknown Signal with Connect-and View™  Making Measurements  Freezing the Screen | 7<br>8<br>9<br>10<br>11<br>12<br>13 |
|         | Freezing the Screen                                                                                                    | 16                                  |

|   | Holding a Stable Reading                                                                                                    | 16                                     |
|---|----------------------------------------------------------------------------------------------------|----------------------------------------|
|   | Making Relative Measurements                                                                                                    | 17                                     |
|   | Selecting Auto/Manual Ranges                                                                                                    | 18                                     |
|   | Changing the Graphic Representation on the Screen                                                                                                    | 18                                     |
|   | TrendPlotting a Waveform                                                                                                    |                                        |
|   | Acquiring the Waveform                                                                                                    |                                        |
|   | Triggering on a Waveform                                                                                                    |                                        |
|   | Saving and Recalling a Setup and a Screen                                                                                                    |                                        |
|   | Making Cursor Measurements                                                                                                    |                                        |
|   | Using the 10:1 Probe for High Frequency Measurements.                                                                                                    |                                        |
|   | Using a Printer                                                                                                    |                                        |
|   | Using FlukeView® Software                                                                                                    | 41                                     |
| 2 | Maintaining the Test Tool                                                                                                    | 43                                     |
| _ | municuming the root root                                                                                                    |                                        |
| _ | -                                                                                                    |                                        |
| - | About this Chapter                                                                                                    | 43                                     |
| - | About this ChapterCleaning the Test Tool                                                                                                    | 43<br>43                               |
| - | About this ChapterCleaning the Test ToolStoring the Test Tool                                                                                                    | 43<br>43<br>43                         |
| - | About this Chapter Cleaning the Test Tool Storing the Test Tool Charging the Rechargeable Battery Pack                                                                                                    | 43<br>43<br>43<br>44                   |
| - | About this Chapter Cleaning the Test Tool Storing the Test Tool Charging the Rechargeable Battery Pack Keeping Batteries in Optimal Condition                                                                                                    | 43<br>43<br>43<br>44<br>45             |
| - | About this Chapter  Cleaning the Test Tool  Storing the Test Tool  Charging the Rechargeable Battery Pack  Keeping Batteries in Optimal Condition  Replacing and Disposing of the Rechargeable Battery Pack                                        | 43<br>43<br>43<br>44<br>45<br>46       |
| - | About this Chapter  Cleaning the Test Tool  Storing the Test Tool  Charging the Rechargeable Battery Pack  Keeping Batteries in Optimal Condition  Replacing and Disposing of the Rechargeable Battery Pack  Using and Adjusting 10:1 Scope Probes | 43<br>43<br>44<br>45<br>46<br>47       |
| - | About this Chapter  Cleaning the Test Tool  Storing the Test Tool  Charging the Rechargeable Battery Pack  Keeping Batteries in Optimal Condition  Replacing and Disposing of the Rechargeable Battery Pack                                        | 43<br>43<br>44<br>45<br>46<br>47<br>49 |
| 3 | About this Chapter                                                                                                    | 43<br>43<br>44<br>45<br>46<br>47<br>49 |

|   | Using the Tilt Stand                            | 53 |
|---|-------------------------------------------------|----|
|   | Resetting the Test Tool                         | 54 |
|   | Changing the Information Language               | 54 |
|   | Changing the Display                            | 55 |
|   | Changing Date and Time                          | 56 |
|   | Saving Battery Life                             | 57 |
|   | Changing the Auto Set Options                   |    |
|   | Using Proper Grounding                          | 59 |
|   | Solving Printing and Other Communication Errors |    |
|   | Battery Testing of Fluke Accessories            | 60 |
| 4 | Specifications                                  | 61 |
|   | Introduction                                    | 61 |
|   | Dual Input Oscilloscope                         |    |
|   | Dual Input Meter                                |    |
|   | Cursor readout (Fluke 124)                      | 68 |
|   | Miscellaneous                                   | 69 |
|   | Egvironmental                                   |    |
|   | EWVIIOIIIIEIIlai                                | 70 |

# Fluke 123/124

Users Manual

# **Declaration of Conformity**

for

Fluke 123/124

ScopeMeter® test tool

#### Manufacturer

Fluke Industrial B.V. Lelyweg 14 7602 EA Almelo The Netherlands

### **Statement of Conformity**

Based on test results using appropriate standards, the product is in conformity with Electromagnetic Compatibility Directive 2004/108/EC Low Voltage Directive 2006/95/EC

#### Sample tests

Standards used:

EN 61010-1: 2001 Safety Requirements for Electrical Equipment for Measurement, Control, and Laboratory Use

> EN61326-1: 2006 Electrical equipment for measurements and laboratory use -EMC requirements-

The tests have been performed in a typical configuration.

This Conformity is indicated by the symbol **C** € , i.e. "Conformité Européenne".

# Unpacking the Test Tool Kit

The following items are included in your test tool kit. (see Figure 1.):

Note

When new, the rechargeable battery pack is not fully charged. See Chapter 2.

| #  | Description                                    | Fluke 123 | Fluke 123/S | Fluke 124 | Fluke 124/S |
|----|------------------------------------------------|-----------|-------------|-----------|-------------|
| 1  | Fluke Test Tool                                | Model 123 | Model 123   | Model 124 | Model 124   |
| 2  | Rechargeable Battery Pack                      | NiMH      | NiMH        | NiMH      | NiMH        |
| 3  | Power Adapter/Battery Charger                  | •         | •           | •         | •           |
| 4  | Shielded Test Leads with Black Ground Leads    | •         | •           | •         | •           |
| 5  | Test Lead Black (for Grounding)                | •         | •           | •         | •           |
| 6  | Alligator Clips (red, gray, black)             | •         | •           | •         | •           |
| 7  | Banana-to-BNC Adapters (black)                 | • (1x)    | ● (2x)      | ● (1x)    | ● (2x)      |
| 8  | Safety Information + CD-ROM with Users Manuals | •         | •           | •         | •           |
| 9  | Shipment Box                                   | •         |             | •         |             |
| 10 | Optically Isolated RS-232/USB Adapter/Cable    |           | •           |           | •           |
| 11 | FlukeView® ScopeMeter® Software for Windows®   |           | •           |           | •           |
| 12 | Hard Carrying Case                             |           | •           |           | •           |
| 13 | 10:1 Voltage Probe                             |           |             | •         | •           |

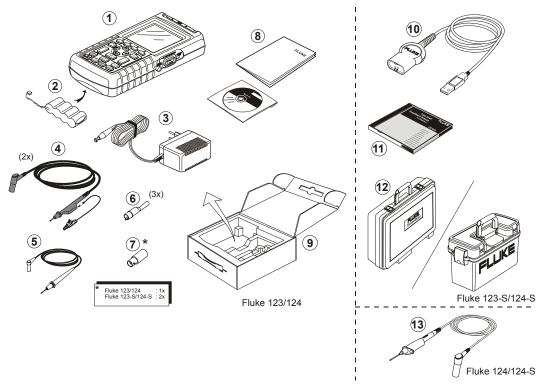

Figure 1. ScopeMeter Test Tool Kit

# Safely Using the Test Tool

#### Attention

Carefully read the following safety information before using the test tool.

#### **Safety Precautions**

Specific warning and caution statements, where they apply, will be found throughout the manual.

A Caution identifies conditions and actions that may damage the test tool.

A Warning identifies conditions and actions that pose hazard(s) to the user.

Symbols used on the test tool and in this manual are explained in the next table.

# ⚠ Warning

To avoid electrical shock, use only Fluke power supply, Model PM8907 (Power Adapter/Battery Charger).

| $\triangle$ | See explanation in manual                                                                                  | $\Diamond$ | Equal potential inputs   |
|-------------|----------------------------------------------------------------------------------------------------|------------|--------------------------|
|             | Disposal information                                                                                       | +          | Earth                    |
|             | Recycling information                                                                                      | Œ          | Conformité<br>Européenne |
| X           | Do no dispose of this product as unsorted municipal waste. Go to Fluke's website for recycling information |            |                          |
| <b>®</b> ∪s | Conforms to applicable                                                                                     | Canadia    | an and US standards      |
|             | Double Insulation                                                                                          | ÛL         | UL listed                |
|             | (Protection Class)                                                                                         |            |                          |

# Warning

Should this test tool be used with AC coupling selected, or manual operation of amplitude or time base ranges, the measuring results displayed on the screen may not be representative of the total signal. This can result in the presence of dangerous voltages of more than 42V peak (30V rms), not being detected. To guarantee user safety, all signals should first be measured with DC coupling selected and in fully automatic mode. This ensures that the full signal content is measured.

# $\Lambda$

# Warning

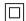

To avoid electrical shock or fire:

- Use only the power supply, Model PM8907 (Battery Charger / Power Adapter).
- Before use check that the selected/indicated voltage range on the PM8907 matches the local line power voltage and frequency.
- For the PM8907/808 universal Battery Charger/Power Adapter use only line cords that comply with the local safety regulations.

#### Note

To accommodate connection to various line power sockets, the PM8907/808 universal Battery Charger / Power Adapter is equipped with a male plug that must be connected to a line cord appropriate for local use. Since the adapter is isolated, the line cord does not need to be equipped with a terminal for connection to protective ground. Since line cords with a protective grounding terminal are more commonly available you might consider using these anyhow.

# **⚠** Warning

To avoid electrical shock or fire if a Test Tool input is connected to more than 42 V peak (30 Vrms) or on circuits of more than 4800 VA:

- Use only insulated voltage probes, test leads and adapters supplied with the Test Tool, or indicated as suitable for the Fluke 123/124 Test Tool.
- Before use, inspect voltage probes, test leads and accessories for mechanical damage and replace when damaged.
- Remove all probes, test leads and accessories that are not in use.

- Always connect the battery charger first to the ac outlet before connecting it to the Test Tool.
- Do not apply input voltages above the rating of the instrument. Use caution when using 1:1 test leads because the probe tip voltage will be directly transmitted to the Test Tool.
- Do not use exposed metal BNC or banana plug connectors.
- Do not insert metal objects into connectors.
- Always use the Test Tool only in the manner specified.

# ⚠ Max. Input Voltages

| Input A and B directly    | 600 | V CAT | Ш |
|---------------------------|-----|-------|---|
| Input A and B via BB120   | 300 | V CAT | Ш |
| Input A and B via STI 120 | 600 | V CAT | Ш |

# ⚠ Max. Floating Voltage

From any terminal to ground ......600 V CAT III

Voltage ratings are given as "working voltage". They should be read as Vac-rms (50-60 Hz) for AC sinewave applications and as Vdc for DC applications.

Measurement Category III refers to distribution level and fixed installation circuits inside a building.

The terms 'Isolated' or 'Electrically floating' are used in this manual to indicate a measurement in which the Test Tool's Shielded Banana inputs or banana jack is connected to a voltage different from earth ground.

The isolated input connectors have no exposed metal and are fully insulated to protect against electrical shock.

#### If Safety Features are Impaired

Use of the Test Tool in a manner not specified may impair the protection provided by the equipment.

Before use, inspect the test leads for mechanical damage and replace damaged test leads!

Whenever it is likely that safety has been impaired, the Test Tool must be turned off and disconnected from the line power. The matter should then be referred to qualified personnel. Safety is likely to be impaired if, for example, the Test Tool fails to perform the intended measurements or shows visible damage.

# Chapter 1 Using The Test Tool

# Goal of this Chapter

This Chapter provides a step-by-step introduction to the test tool. The introduction does not cover all of the capabilities of the test tool but gives basic examples to show how to use the menus perform basic operations.

# Powering the Test Tool

Follow the procedure (step 1 to 3) in Figure 1-1 to power the test tool from a standard ac outlet. See Chapter 2 for battery power instructions.

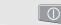

Turn the test tool on.

The test tool powers up in its last setup configuration.

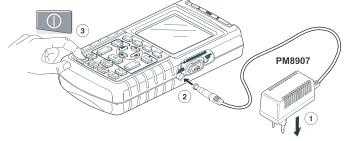

Figure 1-1. Powering the Test Tool

# Resetting the Test Tool

If you want to restore the test tool settings as delivered from the factory, do the following:

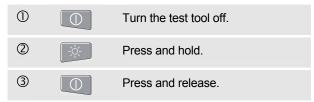

The test tool turns on, and you should hear a double beep, indicating the Reset was successful.

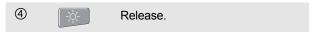

Now look at the display; you will see a screen that looks like Figure 1-2.

The F4 key of Fluke 123 is used to control the contrast; in Fluke 124 this key is used to switch the cursors on.

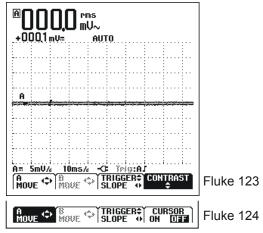

Figure 1-2. The Screen After Reset

# **Changing Backlight**

After power-up, the screen has a high bright display.

To save battery power, the screen has an economic brightness display when operated on the battery pack (no power adapter connected).

#### Note

Using dimmed display lengthens maximum battery power operation time.

To change the brightness of the display in Fluke 123, do the following:

| 1 | -;\\.         | Dim the backlight.            |
|---|---------------|-------------------------------|
| 2 | - <u>`</u> \. | Brighten the backlight again. |

In Fluke 124, do the following:

| ① | <u>-</u> ;÷ | Press to get access to the display functions. |
|---|-------------|-----------------------------------------------|
| 2 | F3          | Select LIGHT                                  |
| 3 |             | Dim or brighten the backlight.                |

The high brightness increases when you connect the power adapter.

.

# Reading the Screen

The screen is divided into three areas: Reading area, Waveform area, and Menu area. Refer to Figure 1-3 during the following.

**Reading area (A):** Displays the numeric readings. Because only input A is on, you will see the input A readings only.

**Waveform area (B):** Displays the input A waveform. The bottom line displays the ranges/div and the power indicator (line or battery). Because only input A is on, you will see the input A waveform only.

#### Note

When battery powered, the battery indicator informs you about the condition of the battery from full to empty:  $\blacksquare$   $\blacksquare$   $\blacksquare$   $\blacksquare$   $\blacksquare$   $\blacksquare$ 

**Menu area (C):** Displays the menu that provides choices available through the blue function keys.

When you change a setup, a part of the screen is used to display the choices. The area displays one or more menus with choices accessed with the arrow keys:

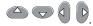

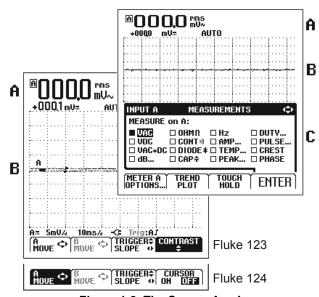

Figure 1-3. The Screen Area's

# Making Selections in a Menu

Subsequently follow steps ① to ④ to open a menu and to choose an item.

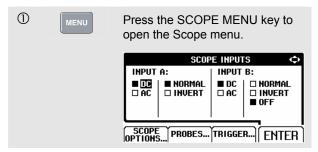

Note

Pressing the MENU key a second time closes this menu and resumes normal measurement. This toggling enables you to check the menu without destroying your settings.

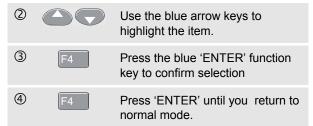

Figure 1-4 shows the basic navigation of the test tool.

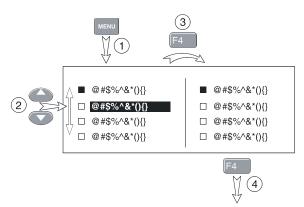

Figure 1-4. Basic Navigation

#### Note

When you do not change an item with the blue arrow keys, repeatedly pressing enables you to step through a menu without changing the setup of the test tool.

Gray text in a menu or button bar indicates that the function is disabled or the status is not valid.

# Looking at the Measurement Connections

Look at the top of the test tool. The test tool provides two 4-mm safety shielded banana jack inputs (red input A and gray input B) and a black safety 4-mm banana jack input (COM). (See Figure 1-5.)

# Input A

You can always use the red input A for all single input measurements possible with the test tool.

### Input B

For measurements on two different signals you can use the gray input B together with the red input A .

#### COM

You can use the black COMmon as single ground for low frequency measurements, and for Continuity, Ohm  $(\Omega)$ , Diode, and Capacitance measurements.

# **⚠**Warning

To avoid electrical shock or fire, use only one COM  $\heartsuit$  (common) connection, or ensure that all connections to COM  $\heartsuit$  are at the same potential.

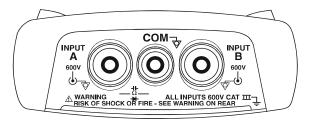

Figure 1-5. Measurement Connections

# Displaying an Unknown Signal with Connect-and View™ (Auto Set)

The Connect-and-View™ function enables hands-off operation to display complex unknown signals. This function optimizes the position, range, time base, and triggering and assures a stable display on nearly all waveforms. If the signal changes, the setup will track these changes.

To enable the Connect-and-View™ function, do the following:

 Connect the red test lead from red input A to the unknown signal to be measured.

Press to select the AUTO (Automatic) or the MANUAL mode (toggle function).

In the next example, the screen displays "1.411" in large numbers and "-0.103" in smaller numbers. A scope trace gives a graphical representation of the waveform.

The trace identifier (A) is visible at the left side of the waveform area. The zero icon (=) identifies the ground level of the waveform.

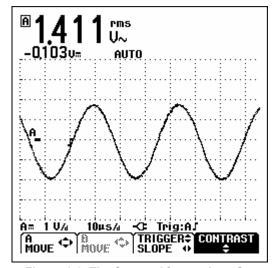

Figure 1-6. The Screen After an Auto Set

# Making Measurements

The reading area displays the numeric readings of the chosen measurements on the waveform that is applied to the input jack.

First connect the red shielded test lead from input A, and the gray shielded test lead from input B to the signals to be measured. Connect the short ground leads to the same ground potential. (See Figure 1-7.)

#### Note

For Ohm  $(\Omega)$ , continuity, diode, and capacitance measurements, use the red shielded test lead from input A and the black unshielded ground lead from COM (common). (See Figure 1-7.)

To choose a frequency measurement for Input A, do the following:

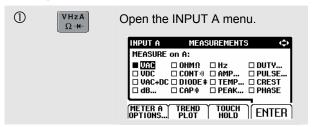

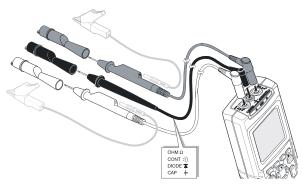

Figure 1-7. Measurement Setup

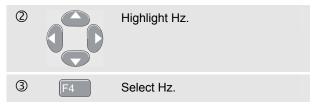

Observe that Hz is now the main reading. The former main reading has now moved to the smaller secondary reading position. (See Figure 1-8.)

To choose also a Peak-to-Peak measurement for Input B, do the following:

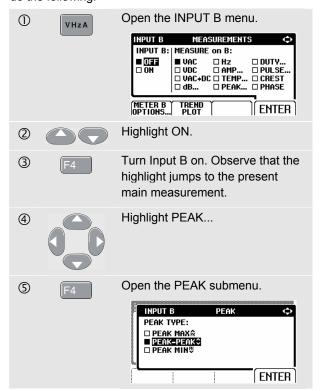

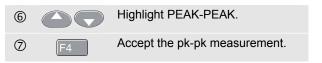

Now, you will see a screen like Figure 1-8.

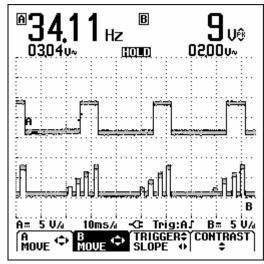

Figure 1-8. Hz and Vpp as Main Readings

# Freezing the Screen

You can freeze the screen (all readings and waveforms) at any time.

| 1 | HOLD | Freeze the screen. <b>HOLD</b> appears at the bottom of the reading area. |
|---|------|---------------------------------------------------------------------------|
| 2 | HOLD | Resume your measurement.                                                  |

# Holding a Stable Reading

The Touch Hold<sup>®</sup> function captures a stable main (large) reading on the display. When a new stable reading is detected, the test tool beeps and displays the new reading.

Use the following procedure for the Touch Hold function:

| 1 | VHzA<br>Ω+ | Open the INPUT A menu.                                                                                               |
|---|------------|----------------------------------------------------------------------------------------------------|
| 2 | F3         | <b>TOUCH HOLD OFF</b> appears on bottom of the screen.                                                               |
| 3 |            | Measure the signal.                                                                                                  |
| 4 | BEEP)))    | Wait until an audible beep: now you have a stable display.                                                           |
|   |            | The screen continues to update with valid readings (and beeps) as longs as you maintain the measurement connections. |

Because no special keys accompany the Touch Hold function, you can use this function for hands-free measurements.

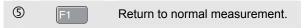

# Making Relative Measurements

Zero Reference displays the present measurement result with respect to the defined value. This feature is useful when you need to monitor the measured value in relation to a known good value.

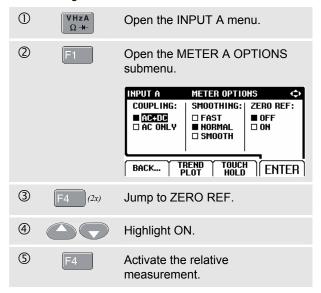

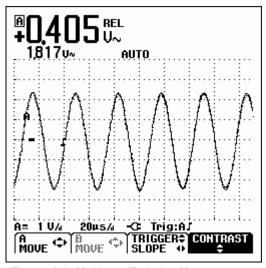

Figure 1-9. Making a Relative Measurement

The relative measurement now becomes the main reading, while the former main measurement has moved to the smaller secondary reading position. (See Figure 1-9.)

Users Manual

# Selecting Auto/Manual Ranges

Press automatically adjust the position, range, time base, and triggering (Connect-and-View). This assures a stable display on nearly all waveforms. The bottom line shows the range, the time base for both inputs, and the trigger information. AUTO appears at the bottom of the reading area.

Press a second time to select the manual range.

MANUAL appears at the bottom of the reading area.

# Changing the Graphic Representation on the Screen

From Auto range, you can use the light-gray rocker keys to change the graphic representation on the screen manually. This will turn off the Connect-and-View function! Observe that AUTO at the bottom of the reading area disappears.

#### Changing the Amplitude

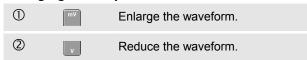

Available settings are from 5 mV/div to 500 V/div when using the test leads.

Observe that **AUTO** at the bottom of the reading area disappears to indicate that the continuous Auto Set function is not valid anymore.

#### Changing the Time Base

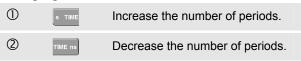

Available settings are from 20 ns/div (Fluke 123) or 10 ns/div (Fluke 124) to 5 s/div in normal mode.

# Positioning the Waveform on the Screen

Considerable flexibility is offered in moving the waveform(s) around the screen.

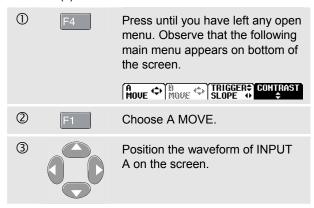

Waveform positioning is demonstrated in Figure 1-10.

Observe that the trigger identifier ( $\boldsymbol{J}$ ) moves horizontally on the screen.

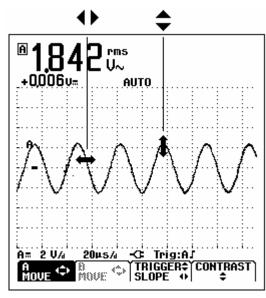

Figure 1-10. Positioning the Waveform

# Smoothing the Waveform

To smooth the waveform, do the following:

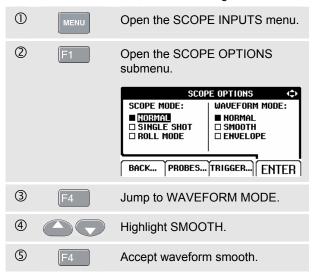

You can use waveform smooth to suppress noise without loss of bandwidth. Waveform samples with and without smoothing are shown in Figure 1-11.

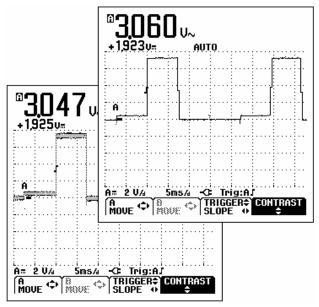

Figure 1-11. Smoothing the Waveform

### Displaying the Envelope of a Waveform

The test tool records the envelope (minimum and maximum) of the live waveforms A and B.

Repeat the first three actions of 'Smoothing the Waveform', and then do the following:

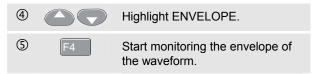

The screen shows the resultant envelope in a gray waveform. See Figure 1-12.

You can use ENVELOPE to observe variations in time or amplitude of input waveforms over a longer period of time.

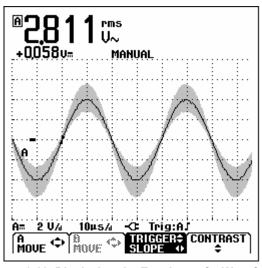

Figure 1-12. Displaying the Envelope of a Waveform

# TrendPlotting a Waveform

The TrendPlot™ function plots a graph derived from the MAIN (large) readings in the SCOPE mode or in the METER mode as a function of time. The secondary (small) reading shows: the average (AVG) reading and the date and time, or the minimum (MIN) or the maximum (MAX) reading since the TrendPlot start and the date and time of the most recent change.

### Starting a TrendPlot™ function

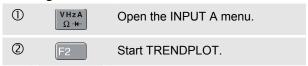

The test tool records the minimum (MIN) reading as the main (upper displayed) measurement of input A. The date and time stamp appear below the MIN reading. (See Figure 1-13.)

The test tool also continuously logs all readings to memory and displays these as graphs. Automatic vertical scaling and horizontal time compression resizes the TrendPlot to fit on the screen. The TrendPlot is built up on the screen from left to right until the screen is full. The automatic time scaling then compresses this information to about half the screen.

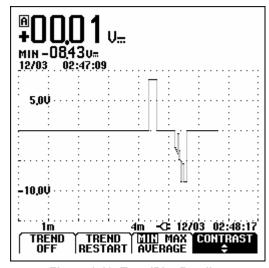

Figure 1-13. TrendPlot Reading

#### Note

When a new minimum value is detected, a beep occurs and the new minimum is displayed.

# Changing the TrendPlot Reading

To toggle the TrendPlot reading between MIN (minimum), MAX (maximum), and AVERAGE, do the following:

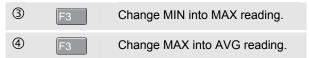

Note that the date and time stamp now updates continuously to indicate the most recent change in a reading.

# Turning Off the TrendPlot Display

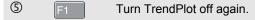

# Acquiring the Waveform

#### Making a Single Acquisition

To catch single events, you can perform a single shot. (One time screen update.) To set up the test tool for a single shot on the input A waveform, do the following:

Connect the probe to the signal to be measured.

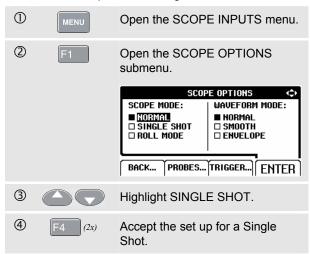

| S HOLD RUN | Wait appears on bottom of the screen to indicate that the test tool is waiting for a trigger. |
|------------|-----------------------------------------------------------------------------------------------|
| 6          | Run appears on bottom of the screen when the single acquisition is triggered.                 |
| 7          | <b>Hold</b> appears on bottom of the screen when the single acquisition has been completed.   |

The test tool will now have a screen like Figure 1-14.

To perform a next single acquisition, do the following:

Wait for another single acquisition trigger.

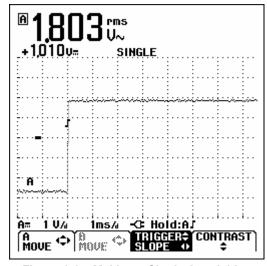

Figure 1-14. Making a Single Acquisition

# Recording Slow Signals over a Long Period of Time

The roll mode function supplies a visual log of waveform activity and is especially useful when you measure lower frequency waveforms.

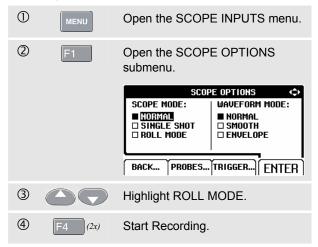

The waveform moves across the screen from right to left like a normal chart recorder. Observe that during recording no measurements are made. (See Figure 1-15.)

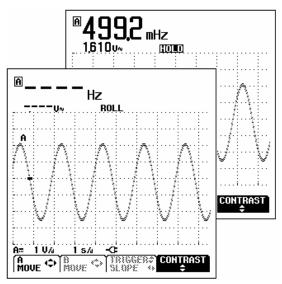

Figure 1-15. Recording Waveforms over Longer Period of Time

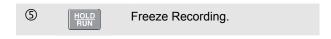

Observe that the measurement values are only displayed after HOLD is pressed. (See figure 1-15.)

# Selecting AC-Coupling

Use AC-coupling when you wish to observe a small AC signal that rides on a DC signal.

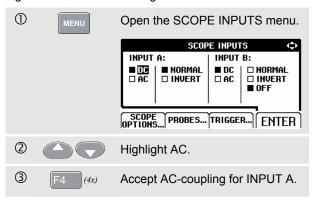

# Reversing the Polarity of the Displayed Waveform

To invert the input A waveform, do the following:

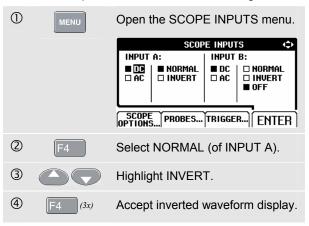

For example, a negative-going waveform is displayed as positive-going, providing a more meaningful viewing perspective in some cases. An inverted display is identified by trace identifier  $\Delta$  on left of the waveform area.

negative Slope of the chosen

# Triggering on a Waveform

Triggering tells the test tool when to begin displaying the waveform. You can select which input signal should be used, on which edge this should occur, and you can define the condition for a new update of the waveform. You can set up the test tool to trigger on video signals.

The bottom line of the waveform area identifies the trigger parameters being used. Trigger icons on the screen indicate the trigger level and slope. (See Figure 1-16.)

# Setting Trigger Level and Slope

① Perform an AUTO SET.

For quick operation, use the AUTO SET key to automatically trigger on nearly all signals. To optimize trigger level and slope manually, do the following:

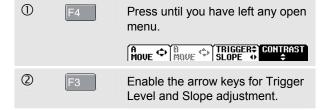

Adjust the Trigger Level continuously. Observe the trigger icon on the second time division line indicates the trigger level.

Trigger on either positive Slope or

waveform.

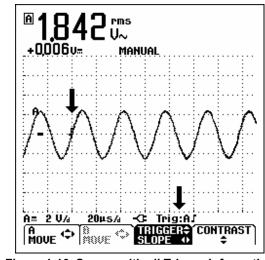

Figure 1-16. Screen with all Trigger Information

# Selecting the Trigger Parameters

To trigger on the input A waveform, with automatic screen update, and to configure the auto range triggering for waveforms down to 1 Hz, do the following:

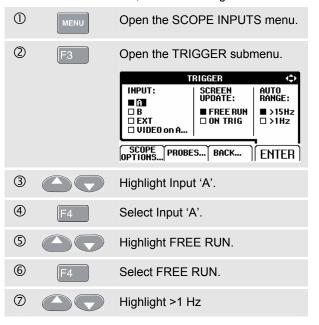

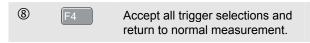

#### Note

Setting the automatic triggering to >1Hz will slow down the auto range.

**TRIG:A** appears in gray text on bottom of the screen when no trigger is found.

#### Note

Gray text in a menu or button bar indicates that the function is disabled or the status is not valid.

**FREE RUN:** the test tool automatically updates the trace even if there are no triggers.

**ON TRIG:** the screen is updated only when valid triggers occur.

### Isolated Triggering

Use the optically isolated trigger probe (ITP120, optional) to trigger on an external source, and to isolate the test tool from a trigger waveform. See Figure 1-17.

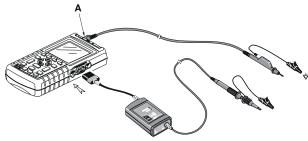

Figure 1-17. Isolated Triggering

#### Triggering on Video Signals

Apply an interlaced video signal to the red input A.

To trigger on a random video line, continue from point ② of the previous example as follows:

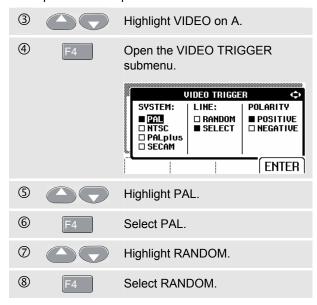

29

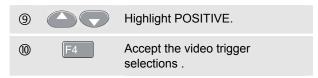

Trigger level and slope are now fixed. (See Figure 1-18.) Positive video is indicated as a "+" icon on bottom of the screen.

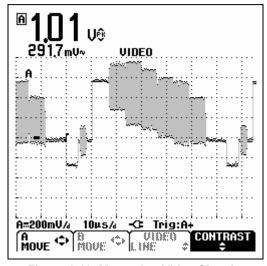

Figure 1-18. Measuring Video Signals

## Triggering on a Specific Video Line

To view a specific video line in more detail you can select the line number. To measure on a selected video line, continue from point ® of the previous example as follows:

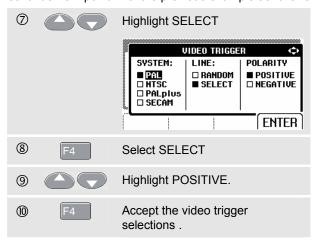

Pressing F3 selects the line number function.

To choose line 135, do the following:

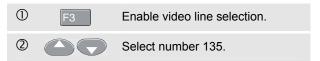

31

## Saving and Recalling a Setup and a Screen

You can save Screens and Setups to memory, and recall them again for later use. Fluke 123 has 10 memories while Fluke 124 has 20 memories. In each memory you can save a screen and the related settings.

#### Saving Screens with Belonging Setups

To save a screen and setups in e.g. memory location 7, do the following:

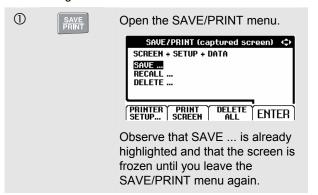

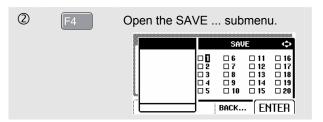

Note that free memory locations are indicated by an open square ( $\square$ ) in front of the memory number.

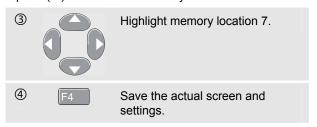

The actual screen and settings are saved in memory location 7 and the instrument returns to normal signal acquisition again.

## Saving and Recalling a Setup and a Screen

## Recalling Screens and Setups

To recall a screen and setups, do the following:

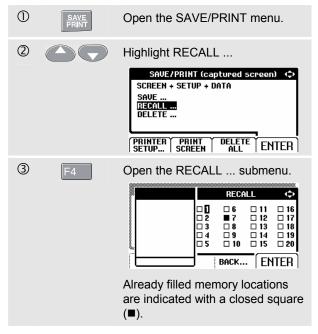

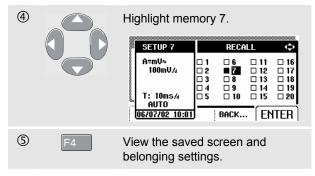

Observe that the recalled waveform is displayed and that HOLD appears on the screen. From this point you can use cursors for analysis or you can print the recalled screen. The instrument returns to signal acquisition if you press the HOLD/RUN key. The settings such as stored in memory location 7 are used then.

33

#### Users Manual

### **Deleting Screens and Associated Setups**

To delete all or just 1 screen + setups, do the following:

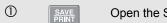

Open the SAVE/PRINT menu.

If you want to clear all memory locations, press F3 DELETE ALL. If you want to clear just 1 memory location (e.g. memory 7), do the following:

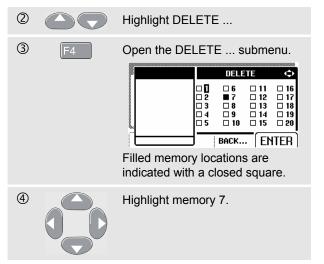

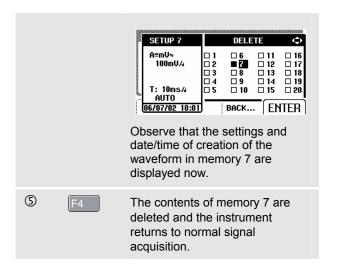

## Making Cursor Measurements

Fluke 124 has cursors. Cursors allow you to make precise digital measurements on waveforms.

#### Using Horizontal Cursors on a Waveform

To use the cursors for a voltage measurement, do the following:

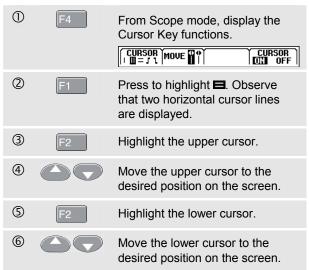

#### Note

Even when the key labels are not displayed at the bottom of the screen, you can still use the arrow keys.

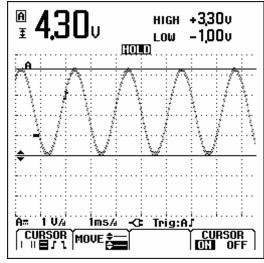

Figure 1-19. Voltage Measurement with Cursors

Users Manual

The readout shows the voltage difference between the two cursors and the voltages at the cursors in relation to the zero icon (-). See Figure 1-19).

Use horizontal cursors to measure the amplitude, high and low value, or overshoot of a waveform.

#### Using Vertical Cursors on a Waveform

To use the cursors for a time measurement, do the following:

| 1 | F4 | From Scope mode, display the Cursor Key functions.  CURSOR MOVE TABLE CURSOR DISPLAYED BY CURSOR DISPLAYED BY CURSOR DISPLAYED |
|---|----|----------------------------------------------------------------------------------------------------|
| 2 | F1 | Press to highlight . Observe that two vertical cursors are displayed. Markers (-) identify the point where the cursors cross the waveform.                                                                                                    |
| 3 | F3 | If necessary, choose the trace A or B.                                                                                                    |
| 4 | F2 | Highlight the left cursor.                                                                                                    |

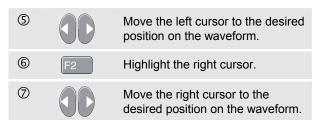

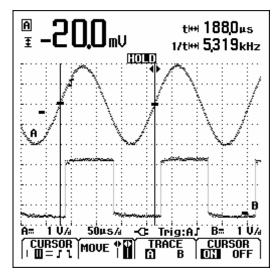

Figure 1-20. Time Measurement with Cursors

The readout shows the time difference 't' between the cursors and the voltage difference between the two markers (See Figure 1-20).

The signal frequency is displayed behind 1/t if exactly 1 signal period is between the cursors.

#### Making Rise Time Measurements

To measure rise time, do the following:

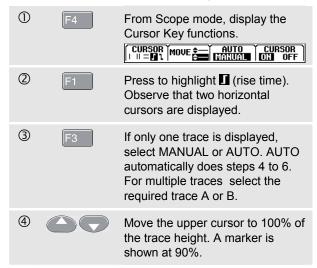

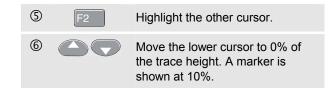

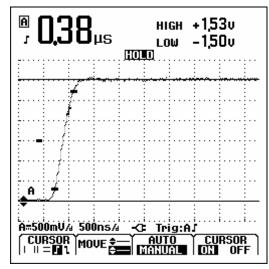

Figure 1-21. Risetime Measurement with Cursors

The reading now shows the risetime from 10%-90% of the trace amplitude and the voltage at the cursors in relation to the zero icon (-). See Figure 1-21.

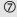

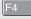

Turn off the cursors.

## Using the 10:1 Probe for High Frequency Measurements.

Fluke 124 is supplied with a model VP40 10:1 Probe. Use of this Probe is recommended when you measure high frequency signals in circuits with a high impedance. The loading of the circuit by a 10:1 Probe is much lower than that of a 1:1 Shielded Test Lead

Probe Attenuation and Probe Adjustment must be observed when using a 10:1 Probe.

#### Probe Attenuation.

The Probe attenuates the signal 10 times. Proceed as follows to adapt the Test Tool's voltage readout to this attenuation. The example below is for a Probe connected to input B:

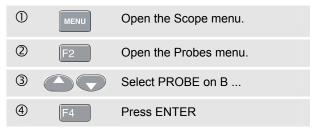

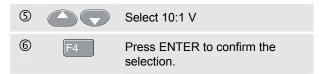

Observe that the 10 times attenuation of the Probe is compensated in the voltage readout.

#### Probe Adjustment.

The Probe of model VP40 such as supplied with the Test Tool is always adapted correctly to its inputs: high frequency adjustment is not necessary.

Other 10:1 Probes however must be adjusted for optimal High Frequency performance. How to adjust these Probes is explained in Chapter 2 under 'Using and Adjusting 10:1 Scope Probes'.

## Using a Printer

To print a (graphic) hard copy of the present screen, you need to use one of the following:

- The Optically Isolated RS-232 Adapter/Cable (PM9080, optional) to connect a serial printer to the OPTICAL PORT of the test tool. See Figure 1-22.
- The Print Adapter Cable (PAC91, optional) to connect a parallel printer to the OPTICAL PORT of the test tool. See Figure 1-23.

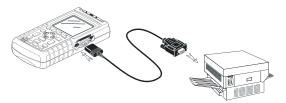

Figure 1-22. Connecting a Serial Printer

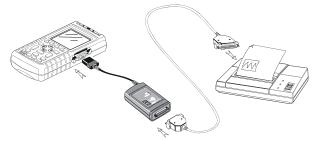

Figure 1-23. Connecting a Parallel Printer

This example covers how to set up the test tool to print on a HP Deskjet printer with a baudrate of 9600 baud:

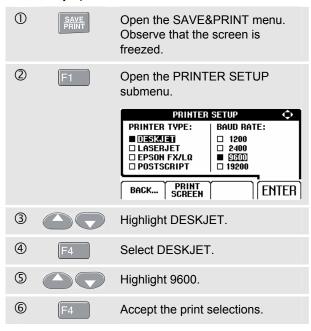

Now you are ready to print.

To print a live screen, do the following:

Open the SAVE&PRINT menu.Start printing.

To print a **recalled** screen, do the following:

SAVE PRINT
Start printing.

A message that indicates that the test tool is printing appears on bottom of the screen.

#### Note:

Printers must be compatible with the HP PCL or EPSON protocol.

## Using FlukeView® Software

To connect the test tool to a computer for using the FlukeView software for Windows® (SW90W), do the following:

 Use the Optically Isolated RS-232/USB Adapter/Cable (OC4USB) to connect a computer to the OPTICAL PORT of the test tool. See Figure 1-24.

For all information relating to installing and using the FlukeView ScopeMeter software, see the SW90W Users Manual.

A Software & Cable Carrying Case Kit is optional available as model number SCC 120.

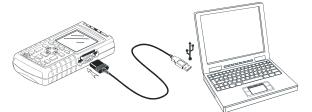

Figure 1-24. Connecting a Computer

# Chapter 2 Maintaining the Test Tool

## About this Chapter

This chapter covers basic maintenance procedures that can be performed by the user. For complete service, disassembly, repair, and calibration information, see the Service Manual. You will find the part number of the Service Manual in the section 'Parts and Accessories' in this manual.

## Cleaning the Test Tool

Clean the test tool with a damp cloth and a mild soap to avoid abrasion of text on the test tool. Do not use abrasives, solvents, or alcohol.

## Storing the Test Tool

If you are storing the test tool for an extended period of time, charge the rechargeable battery pack before storing. It is not necessary to remove the battery pack.

## Charging the Rechargeable Battery Pack

At delivery, the batteries may be empty and must be charged to fill them completely. Charging time is 7 hours (test tool is off). When fully charged, the batteries typically provide 6 hours of use at full brightness. Operating time is extended at normal brightness.

When battery powered, the battery indicator on the bottom of the screen informs you about the condition of the battery. The battery symbols are: 

D
D
D
D
D
. The battery symbol
indicates that there are typically five minutes of operating time left.

Use the setup as shown in Figure 2-1 to charge the battery pack and power the instrument.

Turn the test tool off to charge the batteries more quickly.

#### Note

The test tool uses a trickle charge for the batteries, so no damage can occur if you leave it charging for long periods, e.g., through the weekend.

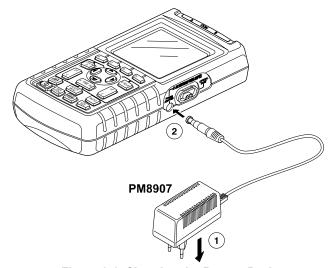

Figure 2-1. Charging the Battery Pack

## Keeping Batteries in Optimal Condition

Always operate the test tool on batteries until an 🖾-icon appears on the bottom line of the screen. This indicates that the battery level is low and that the batteries need to be recharged.

Frequent charging of the batteries when they are not completely empty can reduce the operating time for the test tool.

You can refresh the battery pack at any time. This battery refresh cycle fully discharges and charges the battery pack. A complete refresh cycle takes about 20 hours and should be done at least four times a year.

#### Note

Be sure not to disconnect the Power Adapter during the complete refresh cycle. Doing so will interrupt the refresh cycle. To refresh the battery pack, do the following:

Be sure that the test tool is line powered.

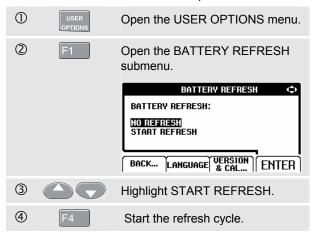

#### Note

After start of the refresh cycle, the screen will be black. The backlight is on during discharging within the refresh cycle.

# Replacing and Disposing of the Rechargeable Battery Pack

## **Marning**

To avoid electrical shock, remove the test leads and probes before replacing the battery pack.

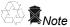

This instrument contains Ni-MH batteries. Do not dispose of this battery pack with other solid waste. Used batteries should be disposed of by a qualified recycler or hazardous materials handler. Contact your authorized FLUKE Service Center for recycling information.

To replace the battery pack, do the following: (See Figure 2-2.)

- Disconnect the test leads and probes both at the source and at the test tool.
- Power the test tool with the Power Adapter. This ensures information stored in memories will not be lost.
- Locate the battery access cover on the bottom rear. Loosen the screw with a flat-blade screwdriver.

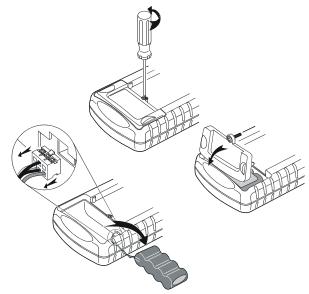

Figure 2-2. Replacing the Battery Pack

- 4. Lift the battery access cover away from the test tool.
- 5. Take the battery pack out of the battery compartment.
- 6. Remove the battery plug from the connector.
- 7. Install a new battery pack.

#### Note

Ensure that the battery pack is placed in the battery compartment as shown in Figure 2-2.

Reinstall the battery cover and secure the screw.

## Using and Adjusting 10:1 Scope Probes

#### Note

The 10:1 voltage probe VPS40 that is supplied with Fluke 124 is always adjusted correctly to the Test Tool and needs no further adjustment.

You need to adjust other scope probes for optimal response.

#### Warning

To avoid electrical shock use the BB120 Banana-to-BNC adapter (delivered with the test tool) to connect a 10:1 scope probe to the input of the test tool.

To adjust probes, do the following:

 Connect the 10:1 scope probe from the gray input B jack to the red input A jack. Use the red 4-mm banana adapter (delivered with the probe) and the banana-to-BNC adapter (BB120). See Figure 2-3.

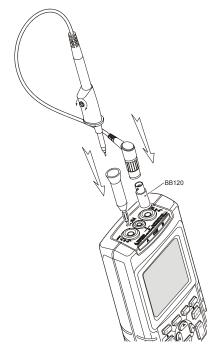

Figure 2-3. Adjusting Scope Probes

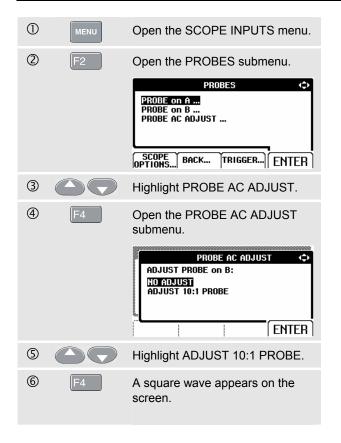

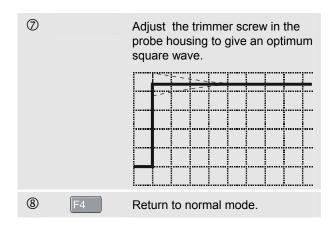

#### **Calibration Information**

You can ask for the model identity (version and calibration data) at any time. To display the identity, do the following:

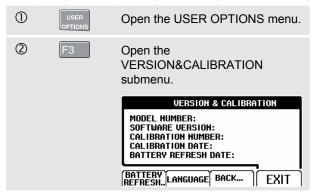

The screen gives you information about the model number with software version, the calibration number with latest calibration date, and the latest battery refresh date.

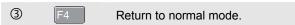

Recalibration must be carried out by qualified personnel only. Contact your local Fluke representative for recalibration.

#### Note:

The test tool specifications are based on a one year calibration cycle.

### Parts and Accessories

#### Service Manual

A service manual can be downloaded from Fluke's website www.fluke.com.

#### Standard Accessories

The next tables list the user-replaceable parts for the various test tool models. To order replacement parts, contact your nearest service center.

## Standard Accessories (cont)

| Item                                                                                                    |      | Ordering Code                                                                    |
|----------------------------------------------------------------------------------------------------|------|----------------------------------------------------------------------------------|
| Ni-MH Battery Pack                                                                                                    |      | BP120MH                                                                          |
| Power Adapter/Battery Charger, available models:     Universal Europe 230V, 50Hz     North America 120V, 60Hz     United Kingdom 240V, 50Hz     Japan 100V, 60Hz     Australia 240V, 50Hz     Universal 115V/230V *  * UL listing applies to PM8907/808 with UL listed line plug adapter for North America. The 230 V rating of the PM8907/808 is not for use in North America. For other countries, a line plug adapter complying |      | PM8907/801<br>PM8907/813<br>PM8907/804<br>PM8907/806<br>PM8907/807<br>PM8907/808 |
| with the applicable National Requirements must be used.  Set of two Shielded Test Leads (Red and Gray), designed for use only with the Fluke ScopeMeter 120 series test tool.                                                                                                    | (ŲL) | STL120                                                                           |
| Set contains the following replaceable part:<br>Ground Lead with Alligator Clip (Black)                                                                                                    |      | 5322 320 11354                                                                   |

## Standard Accessories (cont)

| Item                                                                  |      | Ordering Code           |
|-----------------------------------------------------------------------|------|-------------------------|
| Test Lead for Grounding (Black)                                       | ŃΓ   | TL75 (red + black lead) |
| Set of three Alligator Clips (Red, Gray, and Black)                   |      | AC120                   |
| One Banana-to-BNC Adapter (Black). Supplied with: Fluke 123, 124      | (ŲL) | BB120 (Set of two)      |
| Two Banana-to-BNC Adapters (Black). Supplied with: Fluke 123/S, 124/S | ŲL   | BB120 (set of two)      |
| Note: manuals can be downloaded from Fluke's website www.fluke.com    |      |                         |

51

## Optional Accessories

| Item                                                                             | Ordering Code |
|----------------------------------------------------------------------------------|---------------|
| Software & Cable Carrying Case Kit (Supplied with Fluke 123/S, 124/S)            | SCC 120       |
| Set contains the following parts:                                                |               |
| Optically Isolated RS-232/USB Adapter/Cable                                      | OC4USB        |
| Hard Carrying Case. Supplied with Fluke 123/S, 124/S                             | C120          |
| FlukeView <sup>®</sup> ScopeMeter <sup>®</sup> Software for Windows <sup>®</sup> | SW90W         |
| 10:1 Scope Probe VP40. Supplied with Fluke 124, 124/S                            | VPS40         |
| Set of two Hook Clips (Red and Gray)                                             | HC120         |
| Optically Isolated RS-232 Adapter/Cable.                                         | PM9080        |
| Hard Carrying Case.                                                              | C120          |
| Compact Soft Case                                                                | C125          |
| Isolated Trigger Probe                                                           | ITP120        |
| Print Adapter Cable for Parallel Printers                                        | PAC91         |

# Chapter 3 Tips and Troubleshooting

## Goal of this Chapter

This Chapter gives you information and tips on how you can make the best use of the test tool.

## Using the Tilt Stand

The test tool is equipped with a tilt stand, allowing viewing from an angle. You can also use the tilt stand to hang the test tool at a convenient viewing position. Simply tilt the stand and hang the test tool. Typical positions are shown in Figure 3-1.

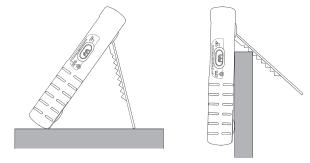

Figure 3-1. Using the Tilt Stand

## Resetting the Test Tool

Perform a Master Reset to make sure that your test tool is in the initial settings condition.

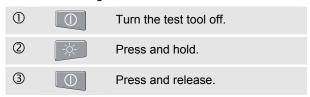

The test tool turns on, and you should hear a double beep, indicating the Reset was successful.

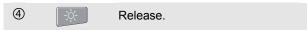

## Changing the Information Language

When you operate the test tool, messages appear on the screen. These messages are always displayed in a box, and can be displayed in various languages.

If you want to change the language of the messages into e.g. Italian, do the following:

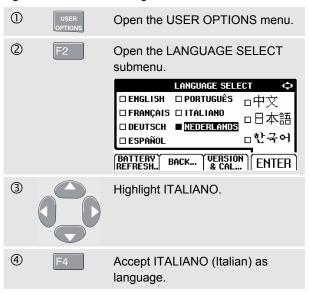

## Changing the Display

#### Adjusting the Screen Contrast in Fluke 123

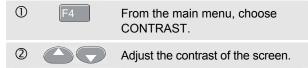

#### Adjusting the Screen Contrast in Fluke 124

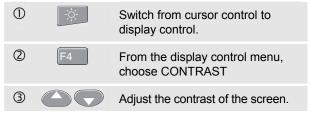

#### Note

The new contrast adjustment of the screen is saved in memory until a new adjustment is made.

#### Setting the Grid Display

To choose a dotted grid, do the following:

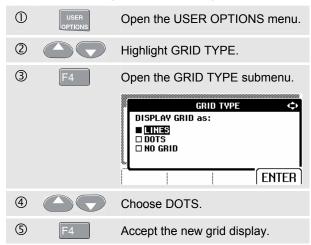

Use LINES when you need a cross hatch pattern based on the horizontal time and vertical divisions on the screen. Use DOTS when you need vertical and horizontal division dots as added reference points to the screen.

## **Changing Date and Time**

The test tool has a date and time clock. To change the date to (e.g.) 20 June, 2002, do the following:

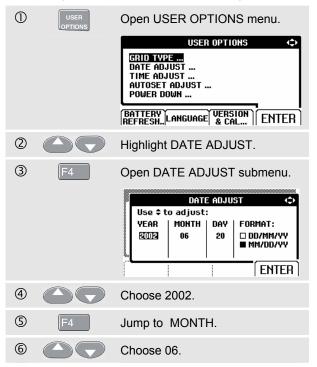

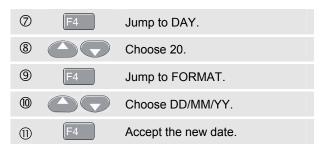

You can change the time in a similar way by opening the TIME ADJUST submenu. (steps ② and ③.)

## Saving Battery Life

When operated on the battery pack (no Power Adapter connected), the test tool conserves power by shuting itself down. If you have not pressed a key for at least 30 minutes, the test tool turns itself off automatically.

#### Note

If the Power Adapter is connected, there is no automatic power shutdown.

Although automatic power shutdown will not occur if TrendPlot is on, the backlight will dim. Recording will continue until the battery pack is low. The remaining battery capacity ensures that the recorded data will not be lost.

#### Setting the Power Down Timer

To extend battery life, the power shutdown time is set to 30 minutes after the last key press. To set the power shutdown to five minutes, do the following:

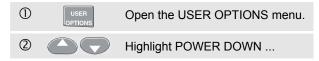

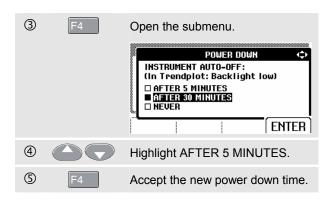

## Changing the Auto Set Options

On delivery or after a reset, the Auto Set function captures waveforms from 15 Hz and faster and sets the input coupling to DC.

To configure Auto Set for waveforms from 1 Hz with unchanged input coupling, do the following:

#### Note

Setting the Auto Set adjust to 1 Hz will slow down the Auto Set response.

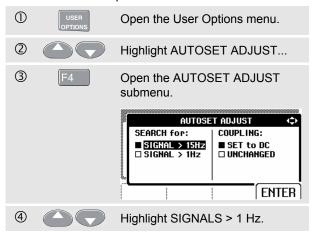

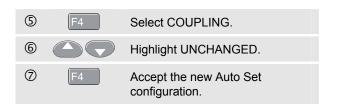

## **Using Proper Grounding**

Incorrect grounding can cause various problems. This Section gives you guidelines for proper grounding.

 Use the short ground lead(s) when measuring DC or AC signals on input A and input B. (See Figure 3-2.)

## **⚠** Warning

To avoid electrical shock or fire, use only one COM (common) connection  $\heartsuit$ , or ensure that all connections to COM  $\heartsuit$  are at the same potential.

 Use the unshielded black ground lead to COM (common) for Ohm (Ω), Continuity, Diode, and Capacitance measurements. (See Figure 3-3.)

Using the unshielded ground lead is also possible for single or dual input measurements for waveforms with a frequency up to 1 MHz. This may add some hum or noise to the waveform display due to the unshielded ground lead.

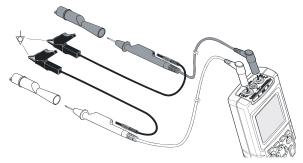

Figure 3-2. Grounding with Short Ground Lead

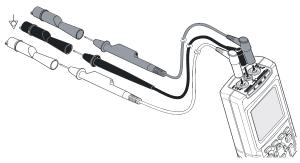

Figure 3-3. Grounding with Unshielded Ground Lead

## Solving Printing and Other Communication Errors

RS-232 communication may cause problems. When experiencing communication problems, try the following remedies:

- Make sure that you have selected the correct printer type. (To select printer type, see Chapter 1.)
- Make sure that the baud rate matches with the printer or computer. (To set the baud rate, see Chapter 1.)
- PM9080: make sure that the interface cable is connected to the correct port on the printer or computer. If necessary use the 9 pin to 25 pin adapter or gender changer.
- OC4USB: make sure that the OC4USB cable's COM port matches the application program's (e.g. FlukeView) COM port. See also the OC4USB Instruction Sheet.
- OC4USB: make sure that the drivers for the USB cable are installed properly.

## Battery Testing of Fluke Accessories

When using battery operated Fluke accessories, always check the battery condition of the accessory first on a **Fluke multimeter**.

# Chapter 4 Specifications

#### Introduction

#### **Performance Characteristics**

FLUKE guarantees the properties expressed in numerical values with the stated tolerance. Specified non-tolerance numerical values indicate those that could be nominally expected from the mean of a range of identical ScopeMeter test tools.

Specifications are based on a one year calibration cycle.

#### **Environmental Data**

The environmental data mentioned in this manual are based on the results of the manufacturer's verification procedures.

#### **Safety Characteristics**

The test tool has been designed and tested in accordance with Standards ANSI/ISA S82.02.01, EN 61010-1: 2001, CAN/CSA-C22.2 No.61010-1-04 and UL no. 61010-1-04 (including cCSA<sub>us</sub> approval) Safety Requirements for Electrical Equipment for Measurement, Control, and Laboratory Use.

This manual contains information and warnings that must be followed by the user to ensure safe operation and to keep the instrument in a safe condition. Use of this equipment in a manner not specified by the manufacturer may impair protection provided by the equipment.

## **Dual Input Oscilloscope**

#### Vertical

#### **Frequency Response**

DC Coupled:

Fluke 124: DC to 40 MHz (-3 dB)

with STL120 1:1 shielded test leads: .....

DC to 12.5 MHz (-3 dB)

DC to 20 MHz (-6 dB) with VP40 10:1 probe:.....

Fluke 123 (optional accessory): DC to 20 MHz (-3 dB)
Fluke 124 (standard accessory): DC to 40 MHz (-3 dB)

AC Coupled (LF roll off):

excluding probes and test leads.....<10 Hz (-3 dB) with STL120.....<10 Hz (-3dB) with 10 M $\Omega$  10:1 Probe .....<1 Hz (-3 dB)

#### **Rise Time**

excluding probes, test leads (Fluke 123).......<17.5 ns excluding probes, test leads (Fluke 124)......<8.75 ns

### Input Impedance

| excluding probes and test leads | 1 MΩ//12 pF         |
|---------------------------------|---------------------|
| with BB120                      | 1 MΩ//20 pF         |
| with STL120                     | 1 MΩ//225 pF        |
| with VP40 10:1 Probe            | 5 MΩ//15.5 pF       |
| Sensitivity                     | . 5 mV to 500 V/div |
| Display Modes                   | A, -A, B, -B        |

## Max. Input Voltage A and B

## **⚠**Max. Floating Voltage

| from any terminal to ground | 600 Vrms     |
|-----------------------------|--------------|
|                             | up to 400 Hz |

Resolution ......8 bit

**Vertical Accuracy** .....±(1% + 0.05 range/div)

Max. Vertical Move ...... ±4 divisions

| Horizontal                                                                                                    |
|----------------------------------------------------------------------------------------------------|
| Scope ModesNormal, Single, Roll                                                                                                    |
| Ranges           Normal:         equivalent sampling (Fluke 123) 20 ns to 500 ns/div           equivalent sampling (Fluke 124) 10 ns to 500 ns/div           real time sampling |
| Sampling Rate (for both channels simultaneously) Equivalent sampling (repetitive signals)up to 1.25 GS/s                                                                        |
| Real time sampling:  1 μs to 5 ms/div                                                                                                    |
| Time Base Accuracy Equivalent sampling $\pm (0.4\% +0.04 \text{ time/div})$ Real time sampling $\pm (0.1\% +0.04 \text{ time/div})$                                             |
| Glitch Detection≥40 ns @ 20 ns to 5 ms/div<br>≥200 ns @ 10 ms to 60 s/div<br>Glitch detection is always active.                                                                 |
| Horizontal Move                                                                                                    |

| Trigger                         |                                                                                                    |
|---------------------------------|----------------------------------------------------------------------------------------------------|
| Screen Update                   | Free Run, On Trigger                                                                                        |
| SourceEXTernal via optically is | A, B, EXT solated trigger probe ITP120 (optional accessory)                                                 |
| @ 25 MHz                        | 123) 0.5 divisions or 5 mV                                                                                  |
| @ 40 MHz                        | 124)<br>0.5 divisions or 5 mV<br>1.5 divisions<br>4 divisions                                               |
| Slope                           | Positive, Negative                                                                                          |
| Standards<br>Polarity           | interlaced video signals onlyLines, Line Select PAL, NTSC, PAL+, SECAMPositive, Negative0.6 divisions sync. |

### **Advanced Scope Functions**

#### **Display Modes**

Normal ...... Captures up to 40 ns glitches and displays analog-like persistence waveform.

Smooth ..... Suppresses noise from a waveform.

Envelope .... Records and displays the minimum and maximum of waveforms over time.

#### Auto Set (Connect-and-View)

Continuous fully automatic adjustment of amplitude, time base, trigger levels, trigger gap, and hold-off. Manual override by user adjustment of amplitude, time base, or trigger level.

# Dual Input Meter

The accuracy of all measurements is within  $\pm$  (% of reading + number of counts) from 18 °C to 28 °C. Add 0.1x (specific accuracy) for each °C below 18 °C or above 28 °C. For voltage measurements with 10:1 probe, add probe uncertainty +1%. More than one waveform period must be visible on the sceen.

## Input A and Input B DC Voltage (VDC)

| Ranges                | 500 mV, 5V, | 50V, 500V, 1250V       |
|-----------------------|-------------|------------------------|
| Accuracy              |             | $\pm$ (0.5% +5 counts) |
| Normal Mode Rejection | on (SMR)    | >60 dB                 |
| •                     |             | 2 50 or 60 Hz ±1%      |
| Common Mode Reject    | tion (CMRR) | >100 dB @ DC           |
|                       | >60 dB @    | 50, 60, or 400 Hz      |
| Full Scale Reading    |             | 5000 counts            |

### True RMS Voltages (VAC and VAC+DC) Ranges......500 mV, 5V, 50V, 500V, 1250V

Accuracy for 5 to 100% of range DC coupled: DC to 60 Hz (VAC+DC)..... ±(1% +10 counts) 1 Hz to 60 Hz (VAC).....±(1% +10 counts) AC or DC coupled:

| 60 Hz to 20 kHz | ±(2.5% +15 counts) |
|-----------------|--------------------|
| 20 kHz to 1 MHz | ±(5% +20 counts)   |
| 1 MHz to 5 MHz  | ±(10% +25 counts)  |

| 5 MHz to 12.5 MHz ±(30% +25 counts)                    |
|--------------------------------------------------------|
| 5 MHz to 20 MHz (excl. test leads or probes)           |
| ±(30% +25 counts)                                      |
| AC coupled with 1:1 (shielded) test leads              |
| 60 Hz (6 Hz with 10:1 probe)1.5%                       |
| 50 Hz (5 Hz with 10:1 probe)2%                         |
| 33 Hz (3.3 Hz with 10:1 probe)5%                       |
| 10 Hz (1 Hz with 10:1 probe)30%                        |
| DC Rejection (only VAC)>50 dB                          |
| Common Mode Rejection (CMRR)>100 dB @ DC               |
| >60 dB @ 50, 60, or 400 Hz                             |
| Full Scale Reading5000 counts                          |
| The reading is independent of any signal crest factor. |
| Peak                                                   |
| Modes Max peak, Min peak, or pk-to-pk                  |
| Ranges 500 mV, 5V, 50V, 500V, 1250V                    |
| Accuracy:                                              |
| Max peak or Min peak5% of full scale                   |
| Peak-to-Peak10% of full scale                          |
| Full Scale Reading500 counts                           |
| Frequency (Hz)                                         |

Ranges......1 Hz, 10 Hz, 100 Hz, 1 kHz, 10 kHz, 100 kHz,1 MHz, 10 MHz, and 50 MHz (Fluke 123) or 70MHz (Fluke 124)

Frequency Range in Continuous Autoset ..... 15 Hz (1 Hz) to 50 MHz

| Accuracy:  @1 Hz to 1 MHz                                                                                                    |
|----------------------------------------------------------------------------------------------------|
| Duty Cycle (DUTY)                                                                                                    |
| Range 2% to 98%                                                                                                    |
| Frequency Range in Continuous Autoset                                                                                                    |
| 15 Hz (1 Hz) to 30 MHz                                                                                                    |
| Accuracy (Logic or Pulse waveforms):                                                                                                    |
| @1Hz to 1 MHz ±(0.5% +2 counts)                                                                                                    |
| @1 MHz to 10 MHz±(1.0% +2 counts)                                                                                                    |
| Pulse Width (PULSE) Frequency Range in Continuous Autoset                                                                                   |
| 15 Hz (1 Hz) to 30 MHz                                                                                                    |
| Accuracy (Logic or Pulse waveforms):                                                                                                    |
| @1 Hz to 1 MHz ±(0.5% +2 counts)                                                                                                    |
| @1 MHz to 10 MHz ±(1.0% +2 counts)                                                                                                    |
| Full Scale Reading1000 counts                                                                                                    |
| Amperes (AMP)with optional current probe Rangessame as VDC, VAC, VAC+DC, or PEAK Scale Factor0.1 mV/A, 1 mV/A, 10 mV/A, 100 mV/A, and 1 V/A |

| Accuracysame as VDC, VAC, VAC+DC, or PEAK (add current probe uncertainty)                                                                                                    |
|----------------------------------------------------------------------------------------------------|
| <b>Temperature (TEMP)</b> with optional temperature probe Range                                                                                                    |
| Decibel (dB) 0 dBV                                                                                                    |
| dB onVDC, VAC, or VAC+DC Full Scale Reading1000 counts                                                                                                    |
| Crest Factor (CREST)         1 to 10           Range                                                                                                    |
| Phase       A to B, B to A         Modes       0 to 359 degrees         Accuracy up to 1 MHz       2 degrees         Accuracy 1 MHz to 5 MHz       5 degrees         Resolution       1 degree |

# Input A Ohm $(\Omega)$ Ranges....... 500 $\Omega$ , 5 k $\Omega$ , 50 k $\Omega$ , 500 k $\Omega$ , 5 M $\Omega$ , 30 M $\Omega$ Accuracy: ..... ±(0.6% +5 counts) Full Scale Reading: decreases with increasing ranges Open Circuit Voltage ......<4V Continuity (CONT) Beep.....< $(30\Omega \pm 5\Omega)$ in $50\Omega$ range Detection of shorts of ......>1 ms Diode Measurement Voltage: @0.5 mA .....>2.8V @open circuit ......<4V Accuracy ..... ±(2% +5 counts) Polarity .....+ on input A, - on COM Capacitance (CAP) Ranges......50 nF, 500 nF, 5 $\mu$ F, 50 $\mu$ F, 500 $\mu$ F Accuracy ..... $\pm$ (2% +10 counts) Full Scale Reading ...... 5000 counts

### **Advanced Meter Functions**

#### Zero Set

Set actual value to reference

#### Fast/Normal/Smooth

Meter settling time Fast: 1s @ 1  $\mu$ s to 10 ms/div. Meter settling time Normal: 2s @ 1  $\mu$ s to 10 ms/div. Meter settling time Smooth: 10s @ 1  $\mu$ s to 10 ms/div.

### Touch Hold (on A)

Captures and freezes a stable measurement result. Beeps when stable. Touch Hold works on the main meter reading, with thresholds of 1 Vpp for AC signals and 100 mV for DC signals.

#### **TrendPlot**

Graphs meter readings of the Min and Max values from 15 s/div (120 seconds) to 2 days/div (16 days) with time and date stamp. Automatic vertical scaling and time compression.

Displays the actual and Minimum, Maximum, or average (AVG) reading.

#### **Fixed Decimal Point**

Possible by using attenuation keys.

# Cursor readout (Fluke 124)

Sources:

A, B

Single Vertical Line:

Average, Min and Max Readout

. Average, Min, Max and Time from Start of Readout (in ROLL mode; instrument in HOLD)

......Min, Max and Time from Start of Readout (in TRENDPLOT mode; instrument in HOLD)

**Dual Vertical Lines:** 

......Peak-Peak, Time Distance and Reciprocal Time Distance Readout

Average, Min, Max and Time Distance Readout (in ROLL mode; instrument in HOLD)

Dual Horizontal Lines:

High, Low and Peak-Peak Readout

Rise or Fall Time:

Transition Time, 0%-Level and 100%-Level Readout (Manual or Auto Leveling; Auto Leveling only possible in Single Channel Mode)

Accuracy:

As Oscilloscope Accuracy

# Miscellaneous

| Display               |                                  |
|-----------------------|----------------------------------|
| Size                  | 72 x 72 mm (2.83 x 2.83 in)      |
| Resolution            | 240 x 240 pixels                 |
| Waveform Display:     |                                  |
| Vertical              | 8 div of 20 pixels               |
|                       | 9.6 div of 25 pixels             |
| Backlight             | .Cold Cathode Fluorescent (CCFL) |
| ⚠Power                |                                  |
| External:             | via Power Adapter PM8907         |
| Input Voltage         | 10 to 21V DC                     |
| Power                 | 5W typical                       |
| Input Connector       | 5 mm jack                        |
| Fluke 123/124 (Interr | nal Battery Pack):               |
| Battery Power         | Rechargeable Ni-MH 4.8V          |
| Operating Time        | 6 hours with bright backlight    |
|                       | 6.30 hours with dimmed backlight |
| Charging Time         | 7 hours with test tool off       |
|                       | 60 hours with test tool on       |
|                       | 12 20 hours with refresh cycle   |
| Allowable ambient     | temperature:                     |
|                       | 0 to 45 °C (32 to 113 °F)        |
| during charging       |                                  |

| Memory                                                                                                    |
|----------------------------------------------------------------------------------------------------|
| Number of Screen + Setup Memories (Fluke 123)10                                                                                                    |
| Number of Screen + Setup Memories (Fluke 124)20                                                                                                    |
| Mechanical                                                                                                    |
| Size                                                                                                    |
| Interface RS-232, optically isolated                                                                                                    |
| To Printersupports Epson FX, LQ, and HP Deskjet®, Laserjet®, and Postscript Serial via PM9080 (optically isolated RS-232 adapter/cable, optional).  Parallel via PAC91 (optically isolated print adapter cable, optional).  To PC Dump and load settings and data Serial via OC4USB (optically isolated RS-232/USB adapter/cable, optional), using SW90W (FlukeView® software for Windows®). |
|                                                                                                    |

| Environmental                                                                                                   |
|----------------------------------------------------------------------------------------------------|
| EnvironmentalMIL-PRF-28800F, Class 2                                                                            |
| Temperature         Operating       0 to 50 °C (32 to 122 °F)         Storage       -20 to 60 °C (-4 to 140 °F) |
| Humidity Operating:                                                                                             |
| @0 to 10 °C (32 to 50 °F)                                                                                       |
| @-20 to 60 °C (-4 to 140 °F)noncondensing                                                                       |
| Altitude  Operating                                                                                             |
| <b>Vibration (sinusoidal)</b>                                                                                   |
| Shock                                                                                                    |
| MIL28800F, class 2, 3.8.5.1, 4.5.5.4.1: Max. 30g                                                                |

### **Electromagnetic Compatibility (EMC)**

Emission and Immunity ......EN/IEC61326-1: 2006

Enclosure Protection ...... IP51, ref: EN/IEC60529

# ⚠Safety

Designed for measurements on 600 Vrms Measurement Category III, Pollution Degree 2, per:

- ANSI/ISA S82.02.01
- EN/IEC 61010-1: 2001
- CAN/CSA-C22.2 No.61010-1-04 and UL no. 61010-1-04 (including <sub>c</sub>CSA<sub>us</sub> approval)

# **⚠Max. Input Voltage Input A and B**

| Direct on input or with leads    | 600 Vrms           |
|----------------------------------|--------------------|
| for derating                     | g, see Figure 4-1. |
| With Banana-to BNC Adapter BB120 | 300 Vrms           |
| for derating                     | a, see Figure 4-1. |

## **^**Max. Floating Voltage

from any terminal to ground ................................. 600 Vrms up to 400 Hz

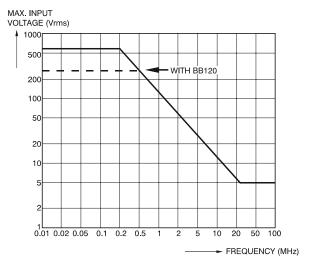

Figure 4-1. Max. Input Voltage v.s. Frequency for BB120 and STL120

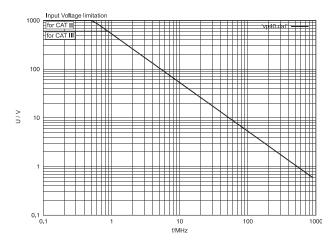

Figure 4-2. Max. Input Voltage v.s. Frequency for VP40 10:1 Voltage Probe

#### Fluke 123/124

Users Manual

The Fluke 123/124, including standard accessories, conforms with the EEC directive 2004/108/EC for EMC immunity, as defined by EN-61326-1: 2006, with the addition of the following tables.

#### Trace disturbance with STL120

#### Table 1

| No visible disturbance                                              | E= 3 V/m                                           | E= 10 V/m                                          |
|---------------------------------------------------------------------|----------------------------------------------------|----------------------------------------------------|
| Frequency range 10 kHz to 27 MHz<br>Frequency range 27 MHz to 1 GHz | 100 mV/div to 500 V/div<br>100 mV/div to 500 V/div | 500 mV/div to 500 V/div<br>100 mV/div to 500 V/div |
| No visible disturbance                                              | E= 3 V/m                                           | E= 1 V/m                                           |
| Frequency range 1.4 GHz to 2.0 GHz                                  | 5 mV/div to 500 V/div                              |                                                    |
| Frequency range 2.0 GHz to 2.7 GHz                                  |                                                    | 5 mV/div to 500 V/div                              |

#### Table 2

| Disturbance less than 10% of full scale | E= 3 V/m               | E= 10 V/m                |
|-----------------------------------------|------------------------|--------------------------|
| Frequency range 10 kHz to 27 MHz        | 20 mV/div to 50 mV/div | 100 mV/div to 200 mV/div |
| Frequency range 27 MHz to 1 GHz         | 10 mV/div to 20 mV/div | -                        |

<sup>(-):</sup> no visible disturbanceTest tool ranges not specified in tables 1 and 2 may have a disturbance of more than 10% of full scale.

### Multimeter disturbance:

- VDC, VAC, and VAC+DC with STL120 and short ground lead.
- OHM, CONT, DIODE, and CAP with STL120, and black test lead to COM.

Table 3

| Disturbance less than 1% of full scale                                          | E= 3 V/m                                                          | E= 10 V/m                                                         |
|---------------------------------------------------------------------------------|-------------------------------------------------------------------|-------------------------------------------------------------------|
| Frequency range 10 kHz to 27 MHz VDC, VAC, VAC+DC OHM, CONT, DIODE CAP          | 500 mV to 1250V 50 $\Omega$ to 30 M $\Omega$ 50 nF to 500 $\mu$ F | 500 mV to 1250V 50 $\Omega$ to 30 M $\Omega$ 50 nF to 500 $\mu$ F |
| Frequency range 27 MHz to 1 GHz VDC, VAC, VAC+DC OHM, CONT, DIODE CAP           | 500 mV to 1250V 50 $\Omega$ to 30 M $\Omega$ 50 nF to 500 $\mu$ F | 500 mV to 1250V 50 $\Omega$ to 30 M $\Omega$ 50 nF to 500 $\mu$ F |
| Disturbance less than 1% of full scale                                          | E= 3 V/m                                                          | E= 1 V/m                                                          |
| Frequency range 1.4 GHz to 2 GHz VDC, VAC, VAC+DC OHM, CONT, DIODE CAP          | 500 mV to 1250V 50 $\Omega$ to 30 M $\Omega$ 50 nF to 500 $\mu$ F |                                                                   |
| Frequency range 2 GHz to 2.7 GHz<br>VDC, VAC, VAC+DC<br>OHM, CONT, DIODE<br>CAP |                                                                   | 500 mV to 1250V 50 $\Omega$ to 30 M $\Omega$ 50 nF to 500 $\mu$ F |

Test tool ranges not specified in table 3 may have a disturbance of more than 10% of full scale

## Fluke 123/124

Users Manual

# Index

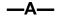

AC coupling, 4
AC120 Alligator Clips, 51
Accessories, 49
AC-Coupling, 26
Acquiring the Waveform, 23
Acquisition Modes, 63
Adjusting Scope Probes, 47
Advanced Meter Functions, 68
Advanced Scope Functions, 64
Alligator Clips, 51
Altitude, 70
Amperes Measurement, 66
Amplitude, 18
Auto Set, 64
Auto Set Configuration, 58

Automatic Power Shutdown, 57 Avoid Electrical Shock, 12

# <u>—В—</u>

Backlight, 9
Banana Jack Inputs, 12
Banana-to-BNC Adapter, 51
Bandwidth, 62
Battery Charger, 50
Battery Disposing, 46
Battery Indicator, 10
Battery Life, 57
Battery Pack, 2, 44, 50
Battery Power, 69
Battery Refresh Date, 49
Battery Replacing, 46
BB120 Adapters, 51

Blue Function Keys, 10 BP120 Battery Pack, 47, 50 BP130 Battery Pack, 47, 50 Bright Display, 9

### —С—

C120 Hard Case, 52
C125 Compact Soft Case, 52
C789 Soft Case, 52
Calibrating the Test Tool, 49
Capacitance, 14, 59, 67
Case, 52
Changing the Amplitude, 18
Changing the Display, 55
Changing the Graphic
Representation, 18
Changing the Time Base, 18

### Fluke 123/124

Users Manual

Charge Time, 69
Charger, 50
Charging, 44
Cleaning, 43
Common, 12
Communication Errors, 60
Compact Soft Case, 52
Computer, 41
Connect-and-View function, 13
Connecting a Computer, 42
Continuity, 14, 59, 67
Contrast, 55
Crest Factor, 66
Current Measurement, 66
Cursors, 35, 68

# —D—

Date, 56
DC Voltage (VDC), 65
Decibel (dB), 66
Declaration of Conformity, 1
Deleting Screens and Setups, 34
Dimmed Display, 9
Diode, 14, 59, 67
Display, 55, 69
Disposing Batteries, 46
Duty Cycle, 66

# —E—

Earth Ground, 6
Electrical Shock, 5
Electrically Floating, 6
Electromagnetic Compatibility, 1, 70
Emission, 70
Envelope, 64
Envelope of a Waveform, 21
Environmental, 70
Environmental Data, 61

### —F—

Fast/Smooth, 68 Fixed Decimal Point, 68 FlukeView, 41, 52 Freeze Recording, 25 Freezing the Screen, 16 Frequency (Hz), 65 Frequency Response, 62 Function Keys, 10

# —G—

Glitch Detection, 63 Graphic Representation, 18 Gray Text, 28 Grey INPUT B, 12 Grid Display, 55 ground, 6 Ground Test Lead, 51 Grounding Problems, 59

# —H—

Hands-free Measurements, 16 Hard Carrying Case, 52 HC120 Hook Clips, 51 High Frequency Measurements, 38 Holding a Stable Reading, 16 Hook Clips, 51 Horizontal Cursors, 35 Horizontal Move, 63 Humidity, 70 Hz, 65

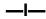

Immunity, 70 Input A, 12 Input B, 12 Input Impedance, 62 insulated isolated, 5 Isolated, 6 Isolated Trigger Probe, 29, 52 Isolated Triggering, 29 ITP120, 29, 52

### **—L—**

Level, 27

## —M—

Maintenance, 43 Making Measurements, 14 Manual, 51 Manual Override, 64 Max. Floating Voltage, 6, 62, 70 Max. Input Voltage, 62, 70 Maximum (MAX) Reading, 23 Measurement Connections, 12 Measurements, 14 Mechanical, 69 mechanical damage, 5 Memory, 69 Menu Area, 10 Meter A Measurement, 14 Meter B Measurement, 15 Min Max Reading, 23 Minimum (MIN) Reading, 22 Multimeter Disturbance, 73

# —N—

Ni-MH Battery Pack, 50 Ni-MH Battery Pack, 2, 44

### -0-

Ohm ( $\Omega$ ), 14, 59, 67 Operating Time, 69 Optical Interface, 39, 41, 69

# —P—

PAC91, 52 Parallel Print Cable, 52 Parts, 49 Peak. 65 Performance Characteristics, 61 Phase, 66 PM8907.50 PM8918, 47 PM8918 Probe. 52, 62 PM9080, 39, 52 Polarity, 26 Positioning the Waveform, 19 Power Adapter, 50, 57 Power Down Timer, 57 Powering the Test Tool, 7 Print Cable, 52

Printing, 39
Printing Errors, 60
Probe, 47, 52, 62
Probe 10
1, 38
Probe Adjustment, 39
Probe Attenuation, 38
Pulse Width, 66

# —R—

Reading Area, 10, 14 Reading the Screen, 10 Recalibrating, 49 Recalling, 32 Recalling Screens and Setups, 33 Record a Waveform, 21 Recording Slow Signals, 25 Red INPUT A, 12 Refreshing the Batteries, 49 Relative Measurements. 17 Replaceable Parts, 49 Replacing Batteries, 46 Resetting, 54 Resetting the Test Tool, 8 Reversing the Polarity, 26 Rise Time, 62 Rise Time Measurements, 37 Roll Mode Function, 25

Users Manual

RS-232 Adapter/Cable, 39, 41, 52 RS-232 Communication Errors, 60

# **—**S—

Safety, 70 Safety Characteristics, 61 Safety Precautions, 4 Safety Requirements, 1 Sampling Rate, 63 Saving, 32 Saving Screens and Setups. 32 SCC 120, 41, 52 Scope Modes, 63 Scope Probes, 52 Screen Contrast. 55 Selecting Trigger Parameters, 28 Sensitivity, 62 Serial Printer, 40 Service Manual, 49 Shielded Test Leads, 50 Shock, 70 Single Shot, 23 Slope, 27, 63 Slow Signals, 25 Smooth, 20, 64 Soft Carrying Case, 52 Software, 52

Software Version, 49 Specifications, 61 Stable Reading, 16 Stand, 53 STL120 Test Leads, 50 Storing, 43 SW90W Software, 41, 52

### —T—

Temperature Measurement, 66 Temperature, Environmental, 70 Test Leads, 50 Tilt Stand, 53 Time, 56 Time Base, 18 Time Base Accuracy, 63 Time Base Ranges, 63 Touch Hold<sup>®</sup> function, 16, 68 Trace Disturbance, 72 TrendPlot™ function. 68 TrendPlot™ Function, 22 Trigger, 63 Trigger Icons, 27 Trigger Level, 27 Trigger Parameters, 28 Trigger Sensitivity, 63 Triggering, 27

# **—U—**

Unpacking, 2 User Manual, 51 Using a Printer, 39 Using FlukeView Software, 41

# \_V\_

Vertical Accuracy, 62 Vertical Cursors, 36 Vibration, 70 Video Line, 31 Video on A, 63 Video Signals, 29 VP40 Probe, 38

# \_W\_

Waveform Area, 10

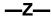

Zero Reference, 17